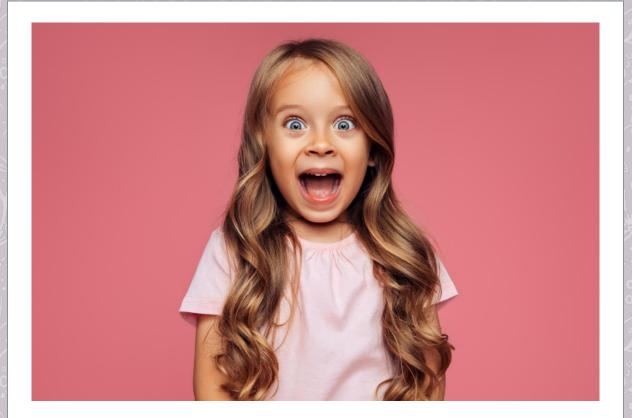

## Greetings!

You talked, we listened.

When asked what would make the training submission process even easier than it already is, trainers voiced two primary suggestions:

- 1. The ability to modify an approved training to make it shorter, longer, change the objectives, etc., without starting completely over.
- 2. The ability to change the format of a training from in-person to virtual and vice versa.

Good news! Both features are now available within your trainer account!

## COPY a Training Session:

Making a copy of an approved training session is the quickest way to create a new training session without having to recreate all of the descriptive details of your original request, while still allowing you to make basic changes to the session (i.e., length, objectives, sequence of learning, etc.). **Please Note:** Copying a training session is <u>not</u> the same as duplicating a training session. If you simply desire to **duplicate** a previously approved training session to a new date and time **without changing the details**, select the 'Duplicate a Training' tab in your account to proceed.

To copy the training details to a NEW training session:

• Click on the 'Copy Training Session Details to New Training Session' tab within your trainer account.

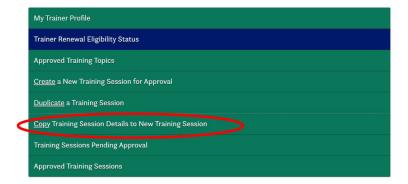

Click on the 'Copy' button of the training you would like to copy. Update any
information necessary to reflect the changes and submit. Doing so will make this a
NEW training subject to the three-day submission requirement and Registry review
process.

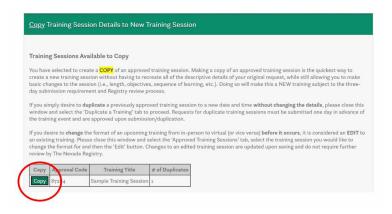

## **CHANGE FORMAT** of a Training Session:

To change the format of a training session from in-person to virtual and vice versa (and/or to edit any other logistical details of an already approved training session):

• Click on the 'Approved Training Sessions' tab within your trainer account.

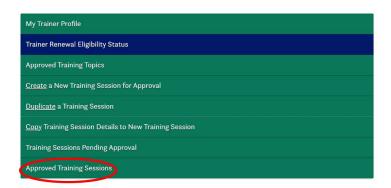

Click on the approval code of the training session you would like to modify. Changes
may only be made to a future training.

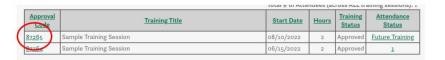

Click on the 'Edit this Training' button.

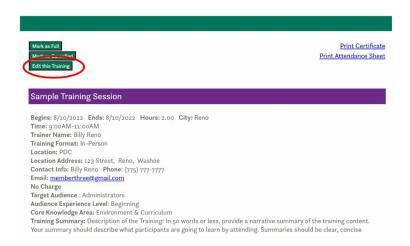

 Change the format as desired. If changing from an in-person to a virtual training session, additional information will be required prior to saving your changes.

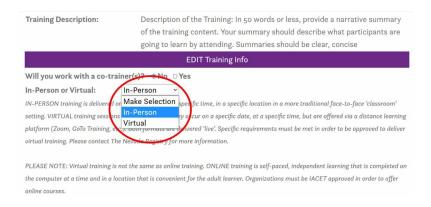

• Click the 'Submit these Changes' button to save the record.

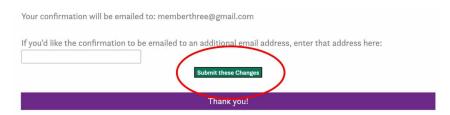

It really is that easy! We hope you enjoy these new features that further streamline the training submission process.

The Nevada Registry team is here to support you. Please feel free to contact our office with any questions or feedback!

The Nevada Registry | www.nevadaregistry.org

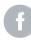